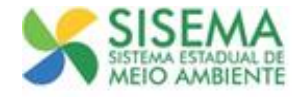

## **Tutorial Geração de DAE de Renovação REC - Registro de Categorias**

## **1. INTRODUÇÃO**

Este documento tem por objetivo explicar de maneira sucinta as funcionalidades necessárias para efetuar a geração do DAE de Renovação 2015, e também de anos anteriores, caso ainda não tenha quitado.

## **2. GERAÇÃO DO DAE**

Para realizar a geração do DAE da Renovação de Registro, o usuário inicialmente deverá realizar o **login** (CPF e senha) no Sisemanet, conforme mostra a imagem 01.

Caso o usuário não lembre da senha cadastrada, ele deverá clicar na opção "**Esqueci Minha Senha**", em seguida inserir o login (CPF) e clicar em "**Enviar Senha por E-mail**". Feito isso, a senha será enviada para o e-mail cadastrado.

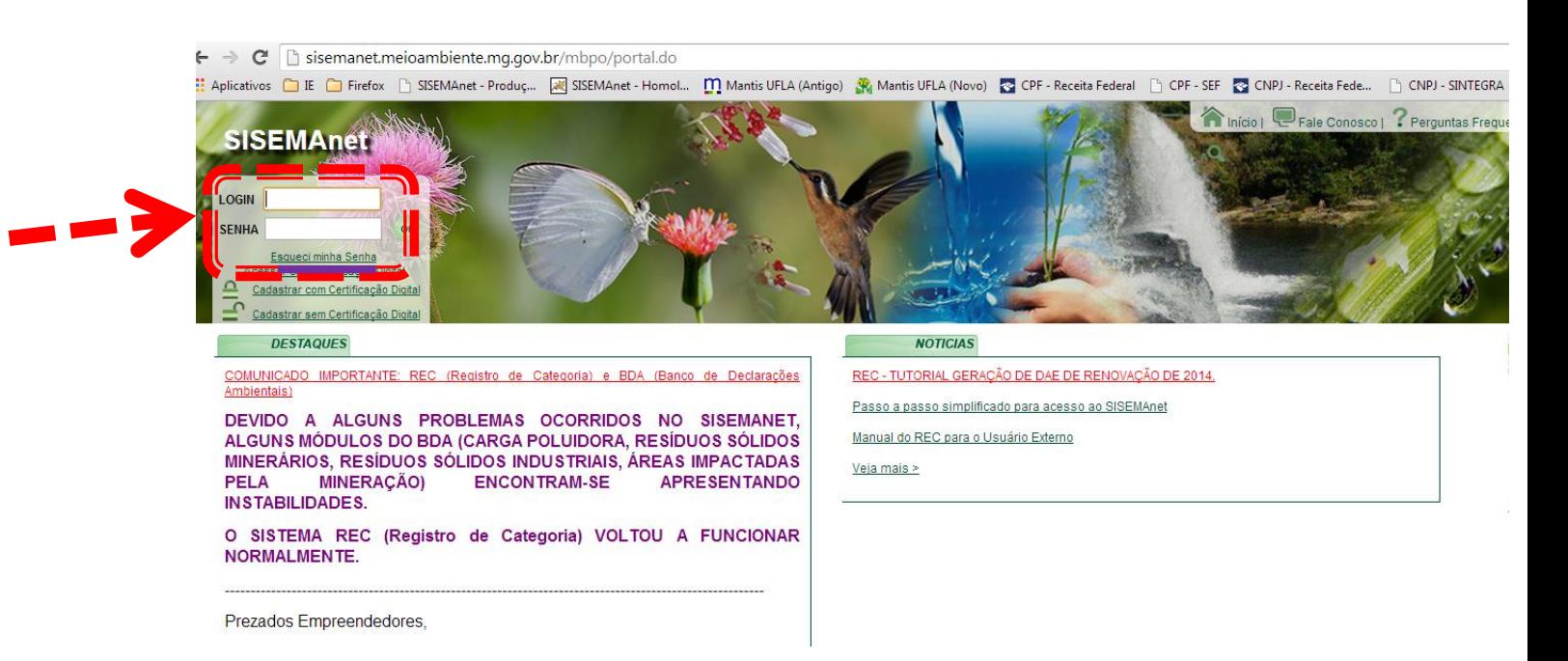

**Imagem 01:Tela de Login no Sisemanet**

Após o login, na página inicial do sistema, o usuário deverá clicar no menu lateral "**SEMAD/IEF/SERCAR**", em seguida acionar a opção "**2. Registro de Categoria**", e clicar em "**Entrar**", conforme imagem 02.

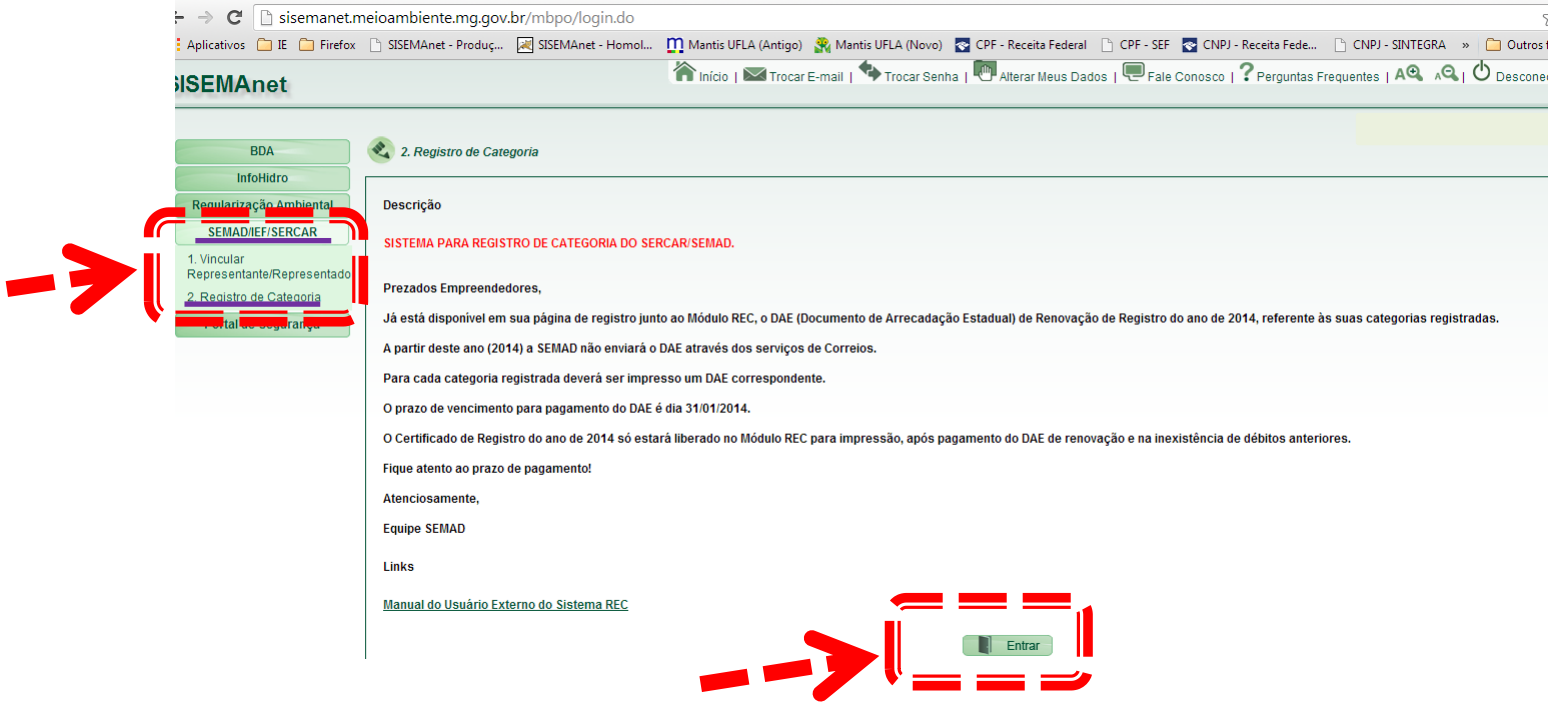

**Imagem 02: Tela para Entrada ao Registro de Categoria**

Após entrar no Registro de Categoria, o usuário deverá selecionar o "**Representado**" e em seguida clicar no comando "**Selecionar**", conforme imagem 03.

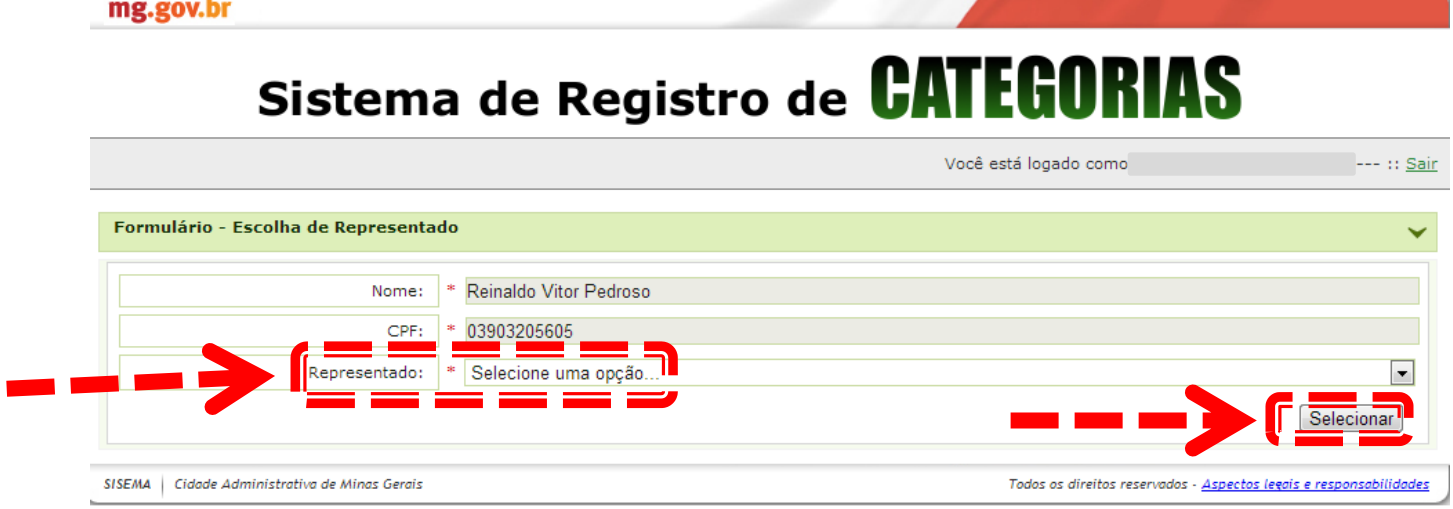

**Imagem 03: Tela de Acesso ao Registro de Categoria**

Após selecionado o representado, conforme descrição anterior, aparecerá uma mensagem dizendo "**Autenticação realizada com sucesso.**", nesse momento você deverá clicar em "**Ok**" e em seguida clicar em "**Renovação de Registro**" na barra de opções que foi habilitada, conforme imagem 04.

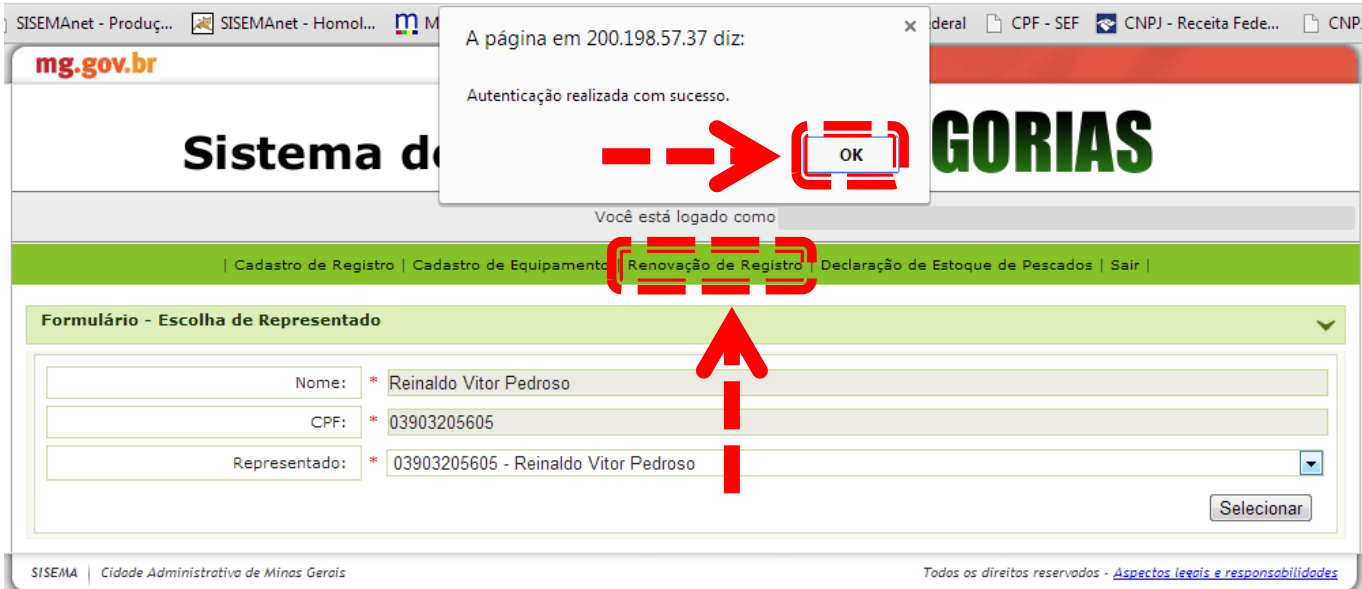

**Imagem 04: Acesso à tela de Renovação de Registro**

Após clicar em "Renovação de Registro", o sistema exibe as categorias cadastradas e os status de Renovação dessas categorias.

Para emissão do DAE, o usuário deverá clicar no "**ícone das moedinhas**" na coluna de ação, para assim gerar o DAE para a Renovação de 2015.

Caso o DAE de Renovação de anos anteriores ainda não esteja quitado, o mesmo também deverá ser gerado. É importante ressaltar que cada categoria terá um DAE de Renovação, ou seja, deverá ser gerado um DAE para cada categoria existente.

Após clicar no "**ícone das moedinhas**", o DAE automaticamente abre em uma nova janela, ou aba (dependendo das configurações do navegador) e já está apto para impressão/quitação.

A imagem 05 mostra a tela de emissão de DAE.

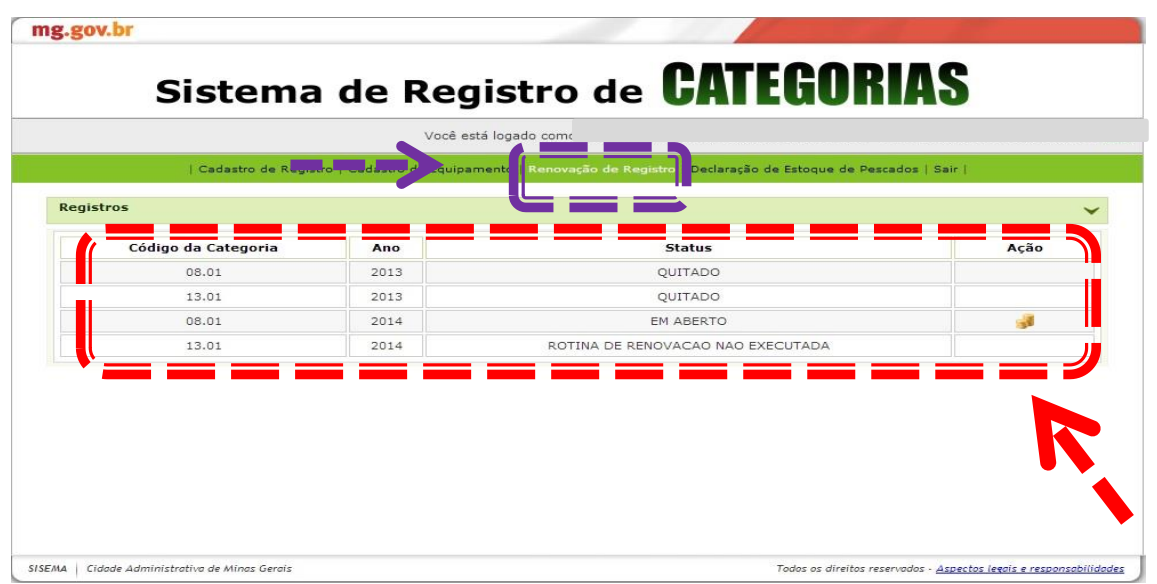

**Imagem 05: Geração do DAE de Renovação.**

Após o DAE ser quitado, o usuário deverá entrar no sistema novamente para emissão do Certificado de Registro, só que dessa vez o usuário deverá selecionar a opção "**Cadastro de Registro**". Feito isso, será mostrado as categorias com suas respectivas descrições. O usuário deverá clicar no "**ícone da impressora**", será gerado/aberto um arquivo "pdf" com o Certificado de Registro.

A imagem 06 mostra os detalhes.

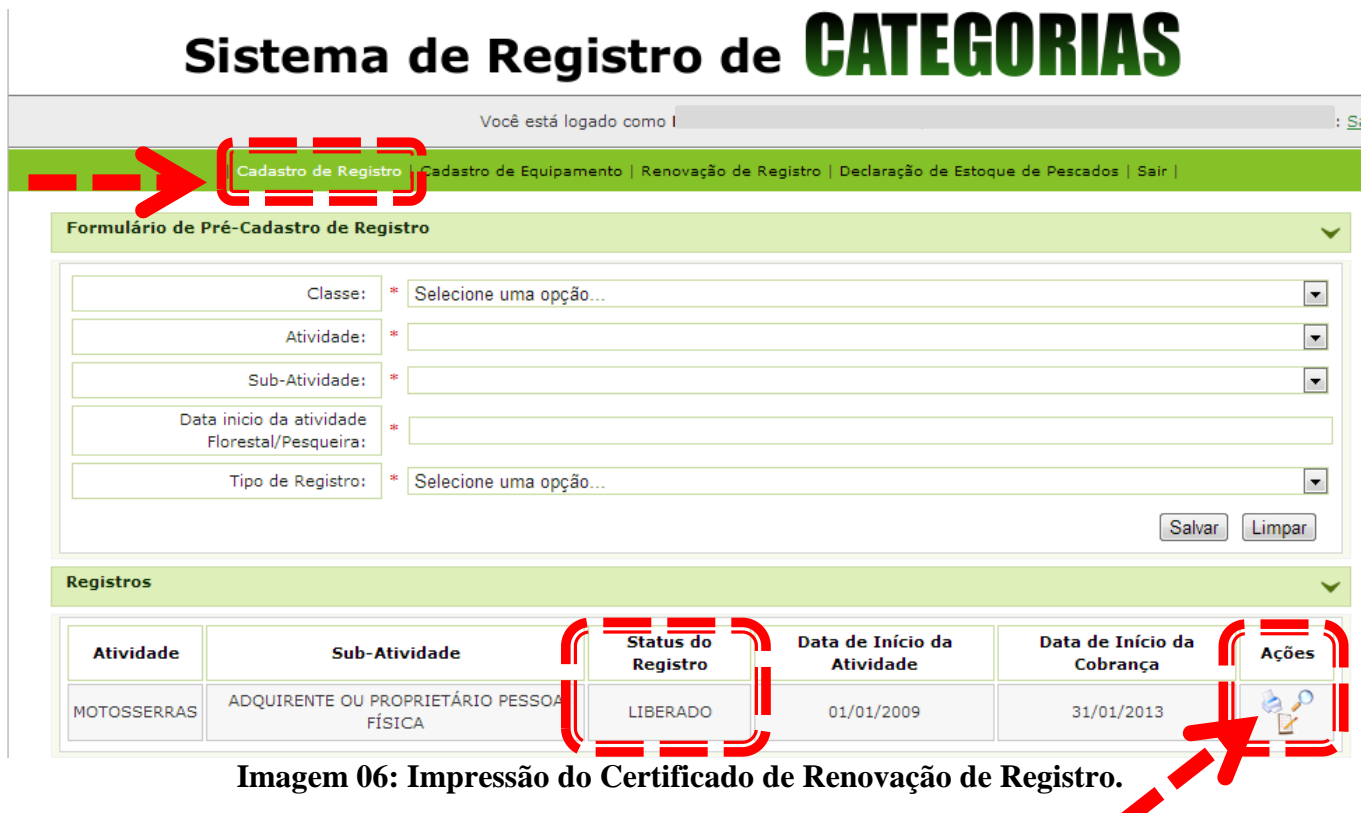

**Janeiro de 2015**